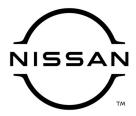

# **QUALITY ACTION**

# CAMPAIGN BULLETIN

# Engine Control Module (ECM) Reprogram Dealer Inventory

Reference: PC863

Date: January 19, 2022

#### Attention: Dealer Principal, Sales, Service & Parts Managers

| Affected Models/Years: | Affected Population: | Dealer<br>Inventory: | SERVICE COMM<br>Activation date: | Stop Sale<br>In Effect |
|------------------------|----------------------|----------------------|----------------------------------|------------------------|
| MY2022 Frontier (D41)  | NA                   | 4,251                | January 19, 2022                 | YES                    |

#### \*\*\*\*\*Dealer Announcement\*\*\*\*\*

Nissan is conducting a dealer inventory quality action to update the Engine Control Module (ECM) software on **4,251** specific MY2022 Nissan Frontier vehicles identified in Service Comm and National Service History – Open Campaigns. The ECM reprogram is intended to improve a possible cold startup mis-fire over thresh hold.

Affected vehicles **are subject** to stop sale and are either currently in dealer inventory or assigned and in transit to the dealer.

#### \*\*\*\*\*What Dealers Should Do\*\*\*\*\*

#### PLEASE FOLLOW THE ATTACHED INSPECTION INSTRUCTIONS:

- Verify if vehicles are affected by this quality action using Service Comm or DBS National Service History - Open Campaigns I.D. <u>PC863</u>
  - New vehicles in dealer inventory can also be identified using DBS (Sales-> Vehicle Inventory, and filter by Open Campaign).
    - Refer to NPSB 15-460 for additional information
  - Please continue to check newly arriving inventory for campaign applicability.
- 2. Please **do not drive, loan, sell or trade** the specific vehicles in dealer inventory subject to this quality action.
- Use the attached procedure to remedy any vehicles affected by this quality action prior to sale.
- 4. Once remedied, dealers should submit the applicable warranty claim for the action performed so it can be closed in Service Comm and release the vehicle for sale.

### \*\*\*\*\* Dealer Responsibility \*\*\*\*\*

It is the dealer's responsibility to check Service Comm or DBS National Service History - Open Campaign using the appropriate campaign ID for the inspection status on each affected vehicle currently in new vehicle inventory.

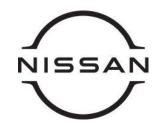

# PC863 – 2022 FRONTIER ECM REPROGRAM

## **SERVICE PROCEDURE:**

## Reprogram the ECM

## **IMPORTANT: Before starting, make sure:**

- ASIST on the CONSULT PC has been synchronized (updated) to the current date
- All CONSULT-III plus (C-III plus) software updates (if any) have been installed
- The CONSULT PC is connected to the Internet (Wi-Fi or cable)

#### NOTE:

- Most instructions for reprogramming with CONSULT-III plus (C-III plus) are displayed on the CONSULT PC screen
- Take the vehicle for a 10 minute drive in order to meet the following Idle Air Volume Learn (IAVL) conditions:
  - Engine coolant temperature: 70 -100°C (158 - 212°F)
  - Battery voltage: More than 12.9V (At idle)
  - > Transmission: Warmed up
- After reprogramming is complete, you will be required to perform Throttle Valve Closed Position, Idle Air Volume Learn, Accelerator Closed Position, and DTC erase.

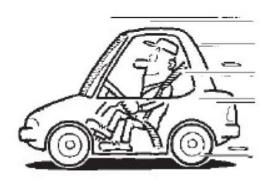

Figure A

# NOTICE

- Connect a battery maintainer or smart charger to the 12V battery. If the vehicle battery voltage drops below 12.0V or rises above 15.5V during reprogramming, the ECM may be damaged.
- Be sure to turn OFF all vehicle electrical loads. If a vehicle electrical load remains ON, the ECM may be damaged.
- Be sure to connect the AC Adapter.
- If the CONSULT PC battery voltage drops during reprogramming, the process will be interrupted and the ECM may be damaged.
- Turn OFF all external Bluetooth® devices (e.g., cell phones, printers, etc.)
  within range of the CONSULT PC and the plus VI. If Bluetooth® signal waves
  are within range of the CONSULT PC or the plus VI during reprogramming,
  reprogramming may be interrupted and the ECM may be damaged.
- 1. Verify the extended storage switch is pushed **IN** (Figure 1).
  - a. Turn the ignition OFF.
  - b. Open the passenger front door.
  - c. Open the glove box.
  - d. Remove the fuse panel cover.
  - e. Push the extended storage switch IN.
  - f. Wait at least 2 seconds.
  - g. Turn the ignition ON.

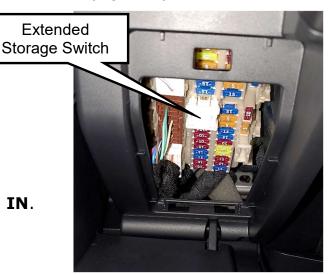

Figure 1

h. Make sure the extended storage warning message is **not** displayed in the combination meter/display.

# **NOTE:** The engine cooling fans may turn ON during the reprogramming process.

- 2. Connect the CONSULT PC to the vehicle to begin the reprogramming procedure.
- 3. Start C-III plus.
- 4. Wait for plus VI to be recognized/connected.
  - The serial number will display when the plus VI is recognized/connected
- 5. Select Re/programming, Configuration.

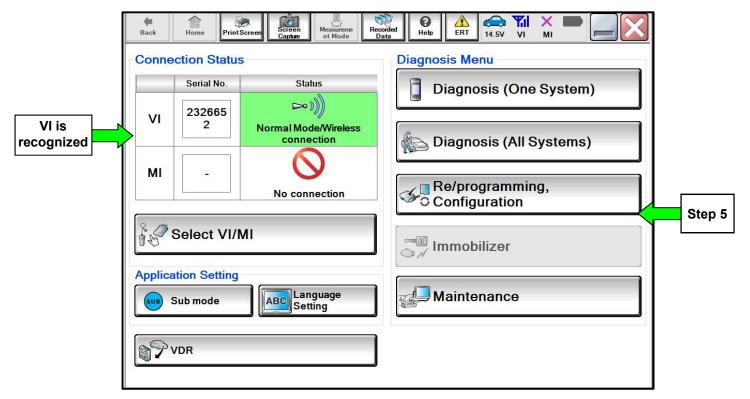

Figure 2

6. Follow the on-screen instructions and navigate the C-III plus to the screen in Figure 3.

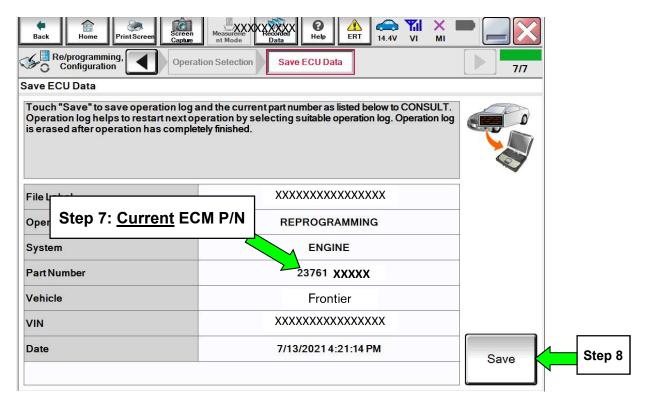

Figure 3

- 7. Write the current ECM Part Number shown in Figure 3 on the Repair Order.
- 8. Compare the P/N you wrote down to the numbers in the Current ECM Part Number column in Table A, below.
  - If there <u>is a match</u>, this service procedure applies. <u>Continue with the reprogramming</u> procedure by selecting **Save.**
  - If there is <u>not a match</u>, reprogramming is <u>not needed</u> or it has already been done. Refer to Service COMM to confirm this campaign applies to the vehicle you are working on.

#### Table A

| Model         | Current ECM PART NUMBER: 23701-          |  |
|---------------|------------------------------------------|--|
| 2022 Frontier | 9BU1D, 9BU2D, 9BU3D, 9BU4D, 9BU5D, 9BU6D |  |
|               | 9BU1E, 9BU2E, 9BU3E, 9BU4E, 9BU5E, 9BU6E |  |

- 9. Follow the on-screen instructions to navigate C-III plus and reprogram the ECM.
  - Before reprogramming will start, you will be required to enter your User Name and Password.
    - > The CONSULT PC must be connected to the Internet (Wi-Fi or cable).
    - > If you do not know your User Name and Password, contact your Service Manager.

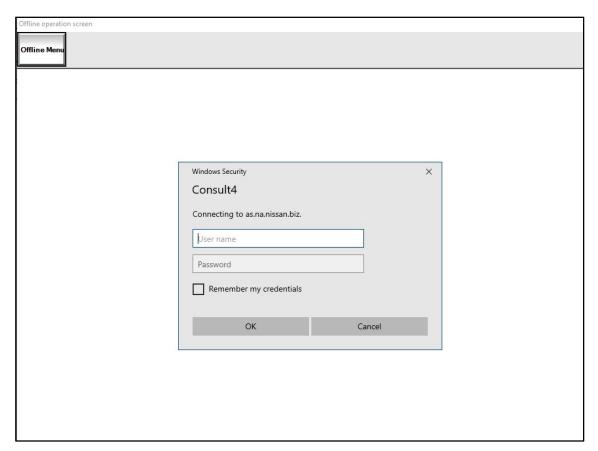

Figure 4

10. When the screen in Figure 5 displays, reprogramming is complete.

**NOTE:** If the screen in Figure 5 does **not** display (reprogramming did not complete), refer to the ECM Recovery information on Page 8.

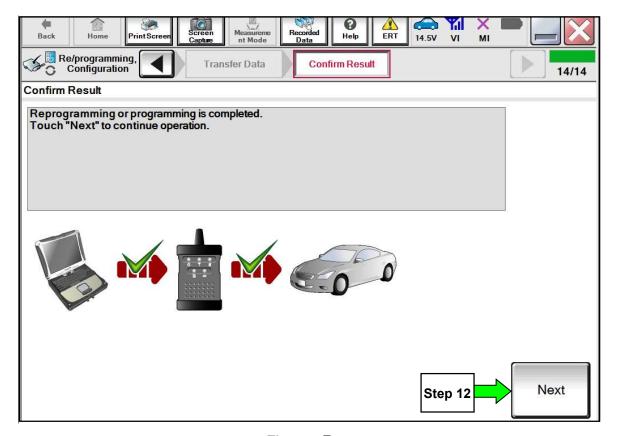

Figure 5

- 11. Disconnect the battery charger from the vehicle.
- 12. Select Next.

### **NOTE:**

- In the next steps, you will perform Throttle Valve Closed Position, Idle Air Volume Learn, Accelerator Closed Position, and DTC erase
- These operations are required before C-III plus will provide the final reprogramming confirmation report
- 13. Follow the on-screen instructions to perform the following:
  - Throttle Valve Closed Position
  - Idle Air Volume Learn (IAVL)
  - Accelerator Pedal Close Position Learning
  - Erase DTCs
- 14. When the entire reprogramming process is complete, the screen Figure 6 will display.
- 15. Verify the before and after part numbers are different.
- 16. Print a copy of this screen (Figure 6) and attach it to the repair order for documentation.
- 17. Reprogramming is complete, select **Confirm**, see claims information on Page 9.

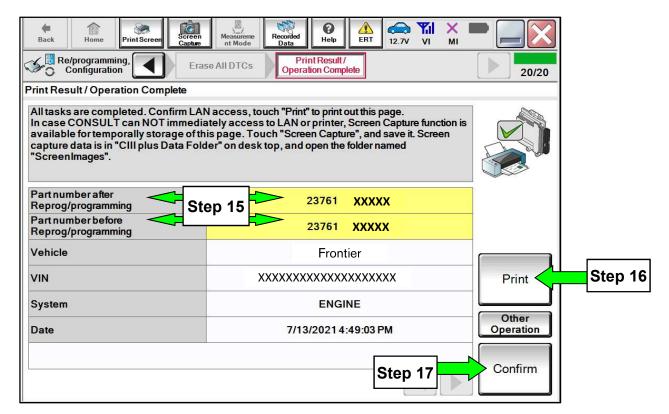

Figure 6

## **ECM** recovery:

Do not disconnect VI or shut down Consult III plus if reprogramming does not complete.

If reprogramming does not complete and the "!?" icon displays as shown in Figure 7:

- Check battery voltage (12.0–15.5 V)
- Ignition is ON, engine OFF
- External Bluetooth® devices are OFF
- All electrical loads are OFF
- Select retry and follow the on screen instructions
- "Retry" may not go through on first attempt and can be selected more than once

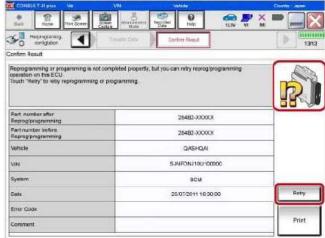

Figure 7

If reprogramming does not complete and the "X" icon displays as shown in Figure 8:

- Check battery voltage (12.0 15.5 V)
- CONSULT A/C adapter is plugged in
- Ignition is ON, engine OFF
- Transmission is in Park
- All C-III plus / VI cables are securely connected
- All C-III plus updates are installed

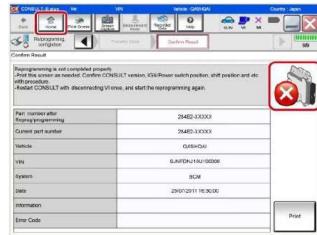

Figure 8

Select Home, and restart the reprogram procedure from the beginning

# **CLAIMS INFORMATION**

# Submit a "CM" line claim using the following claims coding:

| Campaign<br>("CM") ID | Description:         | Op Code | FRT    |
|-----------------------|----------------------|---------|--------|
| PC863                 | Reprogram ECM        | PC8630  | 0.4 Hr |
|                       | Reprogram Not Needed | PC8631  | 0.3 Hr |